## **2.4 GHz / 5 GHz Tri-Mode Dualband D-Link** *Air* **Xpert DI-774 Wireless Router**

## **Manual**

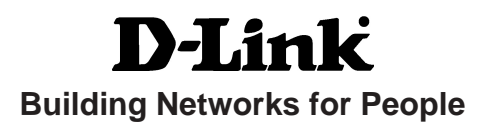

# **Contents**

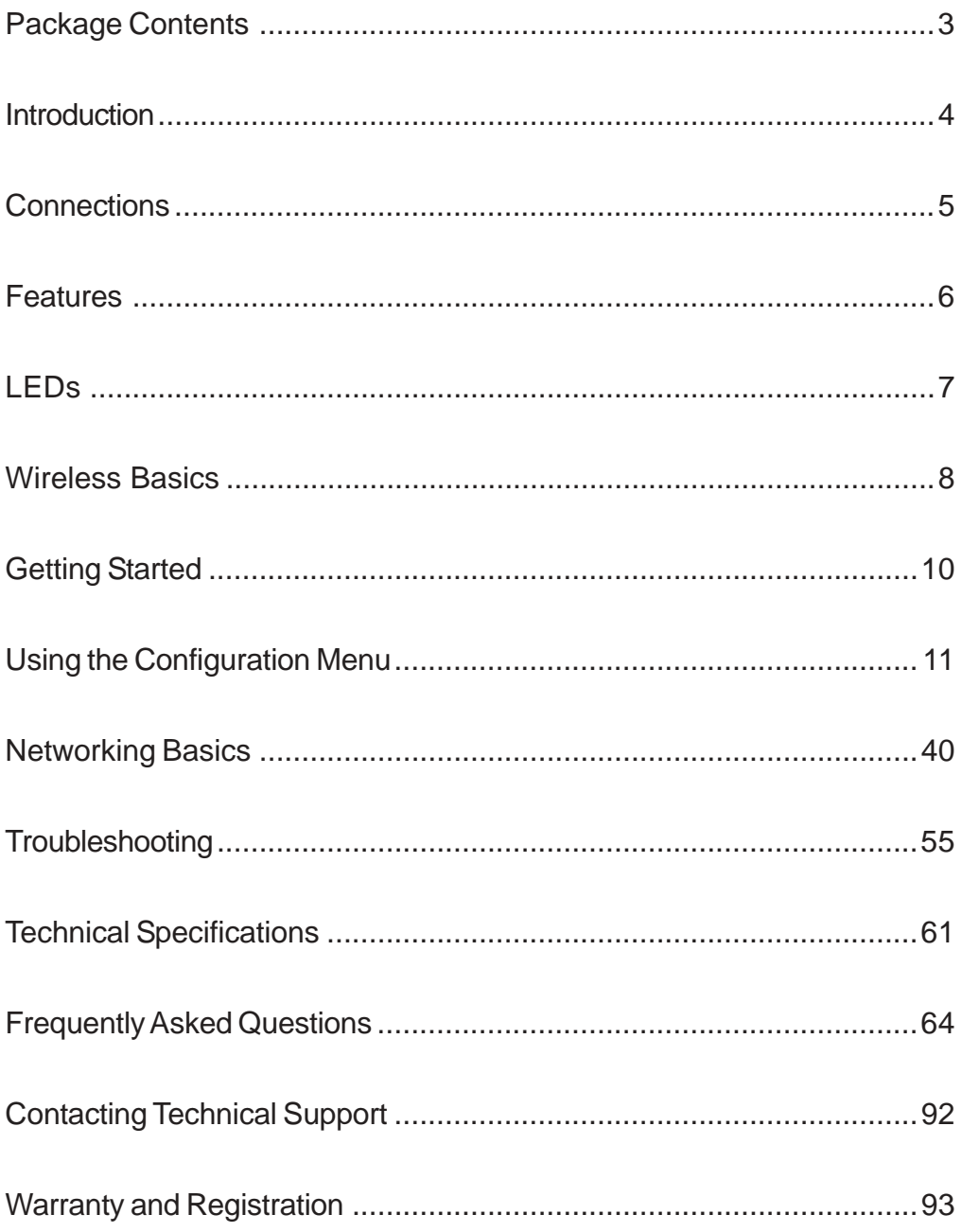

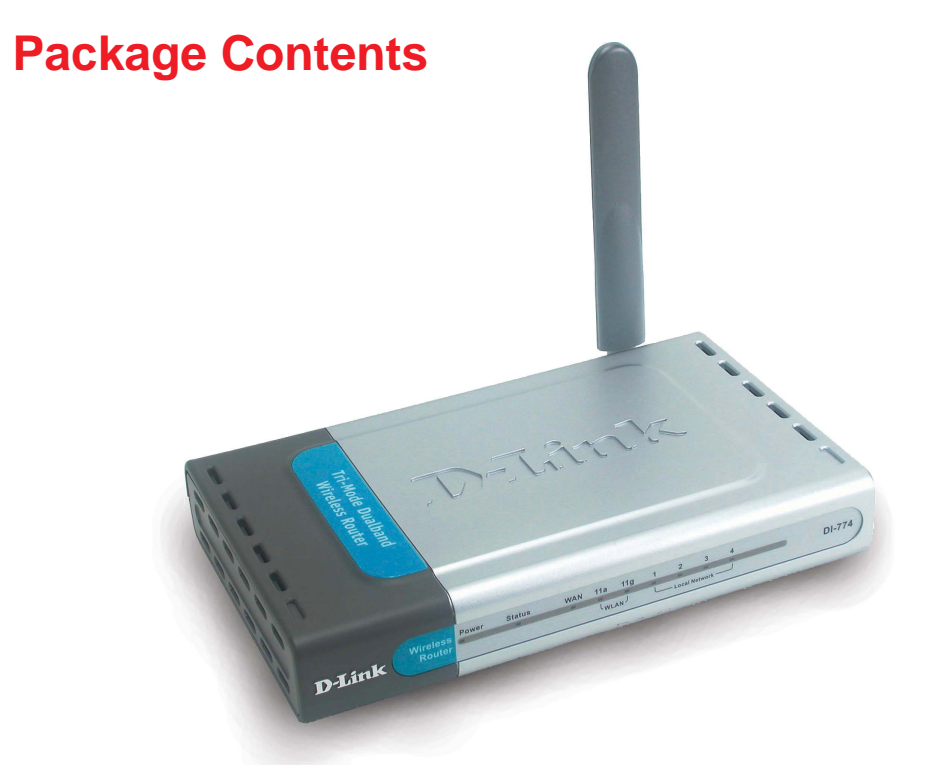

#### **Contents of Package:**

- **D-Link** *Air* **Xpert DI-774** 2.4GHz/5GHz Tri-Mode Dualband ! Wireless Router
- Power Adapter 5V DC, 3.0A !
- Manual on CD !
- Quick Installation Guide !
- Ethernet Cable !

*Note: Using a power supply with a different voltage rating than the one included with the DI-774 will cause damage and void the warranty for this product.*

If any of the above items are missing, please contact your reseller.

#### **System Requirements For Configuration:**

 Computer with Windows, Macintosh, or Linux-based operating system with an installed Ethernet adapter !

## **Introduction**

At up to five times the speed of previous wireless devices, you can work faster and more efficiently, increasing productivity. With the DI-774, bandwidth-intensive applications like graphics or multimedia will benefit significantly because large files are able to move across the network quickly. This versatile wireless router also features four times the number of non-overlapping channels than a device that supports only 802.11g, so more users can access the network.

Support for all three standards (802.11g; 802.11a; 802.11b) means that you can grow your network without having to worry about legacy wireless equipment being incompatible with newer compliant devices from other manufacturers. This also allows network administrators to partition the usage of the dualband by segmenting users and creating special access privilege networks for classified document transfer and communications.

With the DI-774 you can securely connect to wireless clients on the network using 802.1x for wireless user authentication, as well as WPA (Wi-Fi Protected Access<sup>rM</sup>) providing you a much higher level of security for your data and communications than has previously been available.

Through its easy-to-use Web-based user interface, the DI-774 lets you control the information that is accessible to those on the wireless network, whether from the Internet or from your company's server:

*Content Filtering* – Easily applied content filtering based on MAC Address, IP Address, URL and /or Domain Name.

*Filter Scheduling* – Filters can be scheduled to be active on certain days or for a duration of hours or minutes.

*Network Address Translation* – NAT protects the DI-774 and its users from outside intruders gaining access to your private network

*VPN Multiple/Concurrent Sessions* – Supports multiple and concurrent IPSec and PPTP sessions, so multiple users behind the DI-774 can access corporate networks through various VPN clients more securely.

### **Connections** - Back Panel of Unit

All Ethernet Ports (WAN and LAN) are auto MDI/MDIX, meaning you can use either a straight-through or a crossover Ethernet cable.

> Pressing the **Reset Button** restores the router to its original factory default settings.

Auto MDI/MDIX **LAN ports** automatically sense the cable type when connecting to Ethernet-enabled computers.

The Auto MDI/MDIX **WAN port** is the connection for the Ethernet cable to the Cable or DSL modem

Receptor for the **Power Adapter**

### **Features**

- Fully compatible with the 802.11g standard to provide a wireless data rate of up to 54Mbps
- ! Backwards compatible with the 802.11b standard to provide a wireless data rate of up to 11Mbps
- WPA (Wi Fi Protected Access<sup>™</sup>) authorizes and identifies users based on a secret key that changes automatically at a regular interval, for example:
	- **TKIP** (Temporal Key Integrity Protocol), in conjunction with a RADIUS server, changes the temporal key every 10,000 packets, ensuring greater security
	- **Pre-Shared Key** mode means that the home user, without a RADIUS server, will obtain a new security key every time the he or she connects to the network, vastly improving the safety of communications on the network.
- 802.1x Authentication in conjunction with the RADIUS server verifies the identity of would be clients
- Utilizes OFDM technology (Orthogonal Frequency Division Multiplexing) to ensure strong wireless signals for both 802.11g and 802.11a
- $\blacksquare$  User-friendly configuration and diagnostic utilities
- Operates in the 2.4GHz frequency range
- **E.** Connects multiple computers to a Broadband (Cable or DSL) modem to share the Internet connection
- ! Advanced Firewall features
	- Supports NAT with VPN pass-through, providing added security
	- MAC Filtering
	- **IP** Filtering
	- **URL Filtering**
	- **Domain Blocking**
	- Scheduling
- **DHCP** server supported enables all networked computers to automatically receive IP addresses
- **E** Web-based interface for Managing and Configuring
- **E** Access Control to manage users on the network
- **E** Supports special applications that require multiple connections
- **E** Equipped with 4 10/100 Ethernet ports, 1 WAN port, Auto MDI/MDIX

### **LEDs** - Front Panel of Unit

**LED** stands for **L**ight-**E**mitting **D**iode. The **DI-774** has the following LEDs:

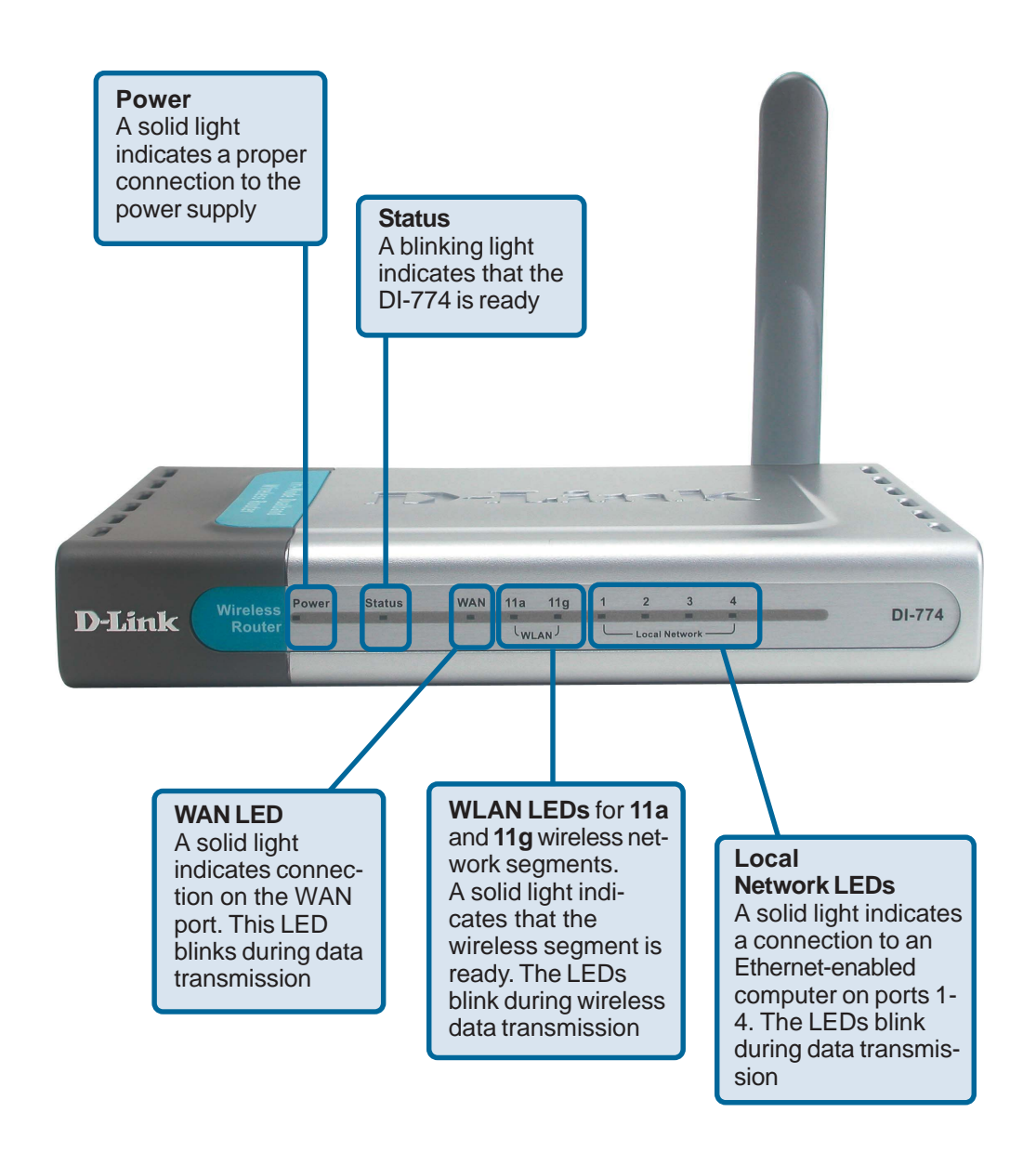

## **Wireless Basics**

D-Link wireless products are based on industry standards to provide easy-to-use and compatible high-speed wireless connectivity within your home, business or public access wireless networks. D-Link wireless products will allow you access to the data you want, when and where you want it. You will be able to enjoy the freedom that wireless networking brings.

A WLAN is a cellular computer network that transmits and receives data with radio signals instead of wires. WLANs are used increasingly in both home and office environments, and public areas such as airports, coffee shops and universities. Innovative ways to utilize WLAN technology are helping people to work and communicate more efficiently. Increased mobility and the absence of cabling and other fixed infrastructure have proven to be beneficial for many users.

Wireless users can use the same applications they use on a wired network. Wireless adapter cards used on laptop and desktop systems support the same protocols as Ethernet adapter cards.

*People use wireless LAN technology for many different purposes:*

**Mobility -** Productivity increases when people have access to data in any location within the operating range of the WLAN. Management decisions based on real-time information can significantly improve worker efficiency.

**Low Implementation Costs –** WLANs are easy to set up, manage, change and relocate. Networks that frequently change can benefit from WLANs ease of implementation. WLANs can operate in locations where installation of wiring may be impractical.

**Installation and Network Expansion** - Installing a WLAN system can be fast and easy and can eliminate the need to pull cable through walls and ceilings. Wireless technology allows the network to go where wires cannot go - even outside the home or office.

**Scalability** – WLANs can be configured in a variety of topologies to meet the needs of specific applications and installations. Configurations are easily changed and range from peer-to-peer networks suitable for a small number of users to larger infrastructure networks to accommodate hundreds or thousands of users, depending on the number of wireless devices deployed.

**Inexpensive Solution** - Wireless network devices are as competitively priced as conventional Ethernet network devices.

#### **Standards-Based Technology**

The DI-774 Wireless Broadband Router utilizes the new **802.11g** standard, in addition to the 802.11a and 802.11b standards.

The IEEE **802.11g** standard is an extension of the 802.11b standard. It increases the data rate up to 54 Mbps within the 2.4GHz band, utilizing **OFDM technology.**

This means that in most environments, within the specified range of this device, you will be able to transfer large files quickly or even watch a movie in MPEG format over your network without noticeable delays. This technology works by transmitting high-speed digital data over a radio wave utilizing **OFDM** (**O**rthogonal **F**requency **D**ivision **M**ultiplexing) technology. **OFDM** works by splitting the radio signal into multiple smaller sub-signals that are then transmitted simultaneously at different frequencies to the receiver. **OFDM** reduces the amount of **crosstalk** (interference) in signal transmissions.

### . **Installation Considerations**

The D-Link *Air* Xpert DI-774 lets you access your network, using a wireless connection, from virtually anywhere within its operating range. Keep in mind, however, that the number, thickness and location of walls, ceilings, or other objects that the wireless signals must pass through, may limit the range. Typical ranges vary depending on the types of materials and background RF (radio frequency) noise in your home or business. The key to maximizing wireless range is to follow these basic guidelines:

- 1 Keep the number of walls and ceilings between the DI-624 and other network devices to a minimum - each wall or ceiling can reduce your D-Link wireless product's range from 3-90 feet (1-30 meters.) Position your devices so that the number of walls or ceilings is minimized.
- 2 Be aware of the direct line between network devices. A wall that is 1.5 feet thick (.5 meters), at a 45-degree angle appears to be almost 3 feet (1 meter) thick. At a 2-degree angle it looks over 42 feet (14 meters) thick! Position devices so that the signal will travel straight through a wall or ceiling (instead of at an angle) for better reception.
- **3** Building Materials can impede the wireless signal a solid metal door or aluminum studs may have a negative effect on range. Try to position wireless devices and computers with wireless adapters so that the signal passes through drywall or open doorways and not other materials.
- **4** Keep your product away (at least 3-6 feet or 1-2 meters) from electrical devices or appliances that generate extreme RF noise.

## **Getting Started**

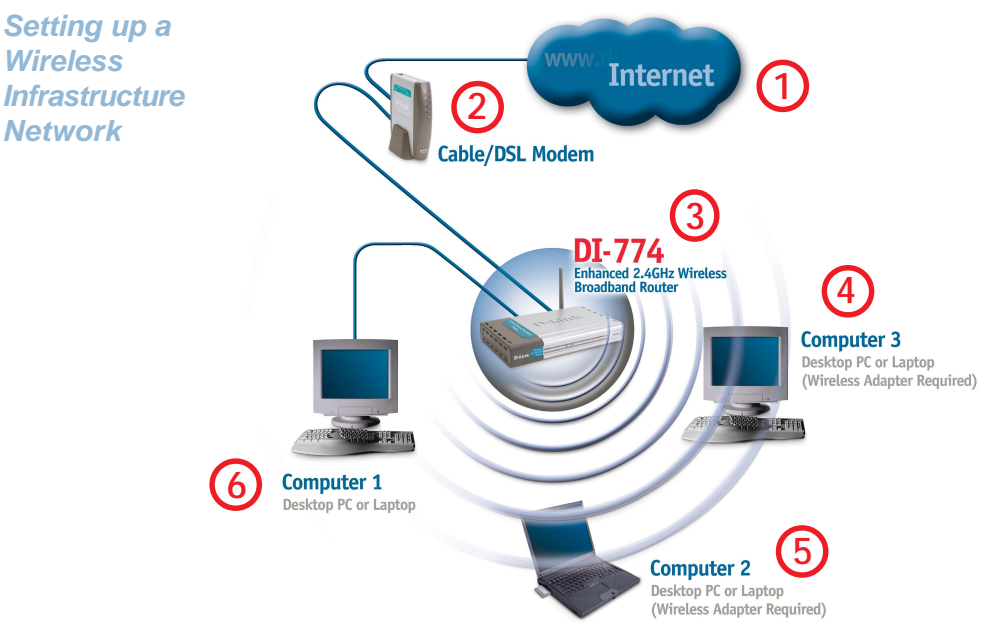

#### **For a typical wireless setup at home (as shown above), please do the following:**

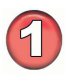

You will need broadband Internet access (a Cable or DSL-subscriber line into your home or office)

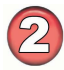

Consult with your Cable or DSL provider for proper installation of the modem

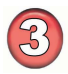

Connect the Cable or DSL modem to the DI-774 Wireless Router (*see the printed Quick Installation Guide included with your router.*)

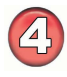

If you are connecting a desktop computer to your network, install the D-Link *Air* Xpert DWL-AG520 wireless PCI adapter into an available PCI slot on your desktop computer. *(See the printed Quick Installation Guide included with the network adapter.)*

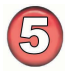

Install the D-Link DWL-AG650 wireless Cardbus adapter into a laptop computer. (*See the printed Quick Installation Guide included with the DWL-AG650.*)

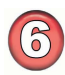

Install the D-Link DFE-530TX+ wireless Cardbus adapter into a desktop computer. The four Ethernet LAN ports of the DI-774 are Auto MDI/MDIX and will work with both Straight-through and Crossover cable. (*See the printed Quick Installation Guide included with the DFE-530TX+.*)

## **Using the Configuration Menu**

Whenever you want to configure your network or the DI-774, you can access the Configuration Menu by opening the web-browser and typing in the IP Address of the DI-774. The DI-774 default IP Address is shown here:

- Open the web browser
- ! Type in the **IP Address** of

the Router (http://192.168.0.1)

*Note: if you have changed the default IP Address assigned to the DI-774, make sure to enter the correct IP Address.*

- $\blacksquare$  Type **admin** in the User  **Name** field
- Leave the **Password** blank !
- ! Click **OK**

The Home>Wizard screen will appear. Please refer to the *Quick Installation Guide* for more information regarding the Setup Wizard.

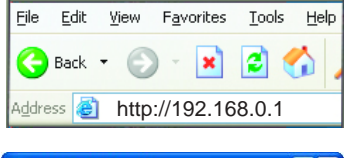

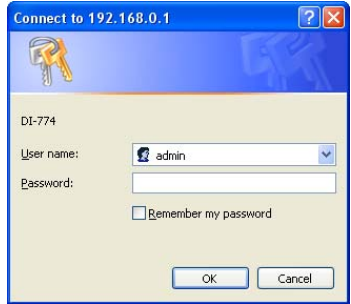

#### **Home > Wizard**

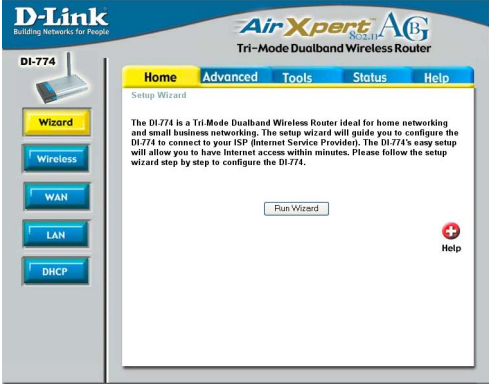

These buttons appear on most of the configuration screens in this section. Please click on the appropriate button at the bottom of each screen after you have made a configuration change.

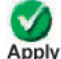

Clicking Apply will save changes made to the page

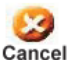

Clicking Cancel will clear changes made to the page

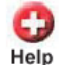

Clicking Help will bring up helpful information regarding the page

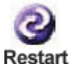

Clicking Restart will restart the router. (Necessary for some changes.)

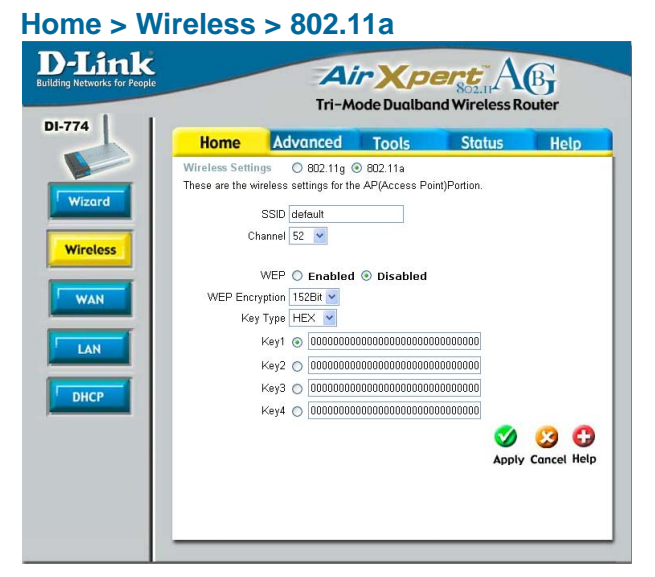

**Wireless Settings-** Choose 802.11a or 802.11g. Here, 802.11a is selected.

**SSID-**"default" is the default setting. All devices on the network must share the same SSID. If you change the default setting, the SSID may be up to 32 characters long.

**Channel-52** is the default channel for 802.11a. All devices on the network must share the same channel.

**WEP-** Select **Enabled** or **Disabled. Disabled** is the default setting.

**WEP Encryption-** Select the level of encryption desired: 64, 128 or 152-bit

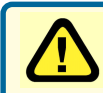

*WEP* (*Wired Equivalent Privacy*) If you enable encryption on the DI-774 make sure to also enable encryption on all 802.11a wireless clients or wireless connection will not be established.

**Key Type-** Select **HEX** or **ASCII**

*Hexadecimal digits consist of the numbers 0-9 and the letters A-F ASCII (American Standard Code for Information Interchange) is a code for representing English letters as numbers from 0-127*

**Keys 1-4-** Input up to 4 WEP keys; select the one you wish to use.

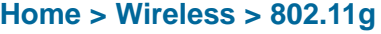

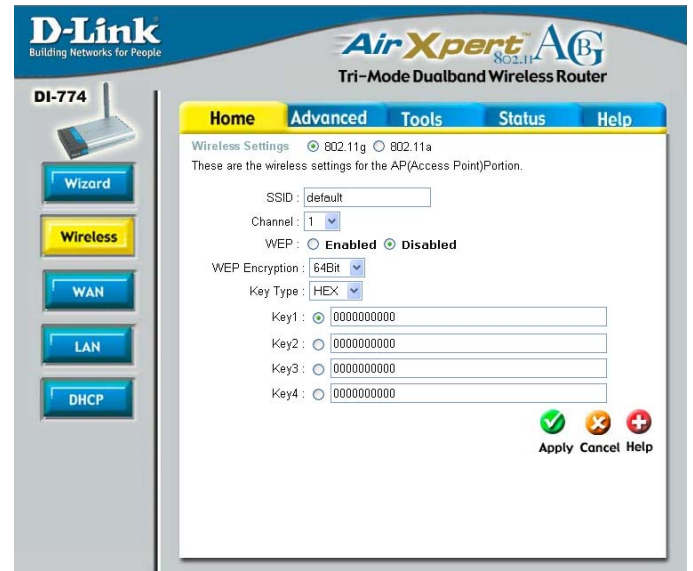

**Wireless Settings-** Choose 802.11a or 802.11g. Here, 802.11g is selected.

**SSID-** "default" is the default setting. All devices on the network must share the same SSID. The SSID may be up to 32 characters long.

#### **Channel- 1** is the default channel for 802.11g. All devices on the network must share the same channel.

**WEP-** Select **Enabled** or **Disabled. Disabled** is the default setting.

**WEP Encryption-** Select the level of encryption desired: 64, 128 or 152-bit

*WEP* (*Wired Equivalent Privacy*) If you enable encryption on the DI-774 make sure to also enable encryption on all 802.11g wireless clients or wireless connection will not be established.

**Key Type-** Select **HEX** or **ASCII**

**Keys 1-4-** Input up to 4 WEP keys; select the one you wish to use.

#### **Home > WAN > Dynamic IP Address**

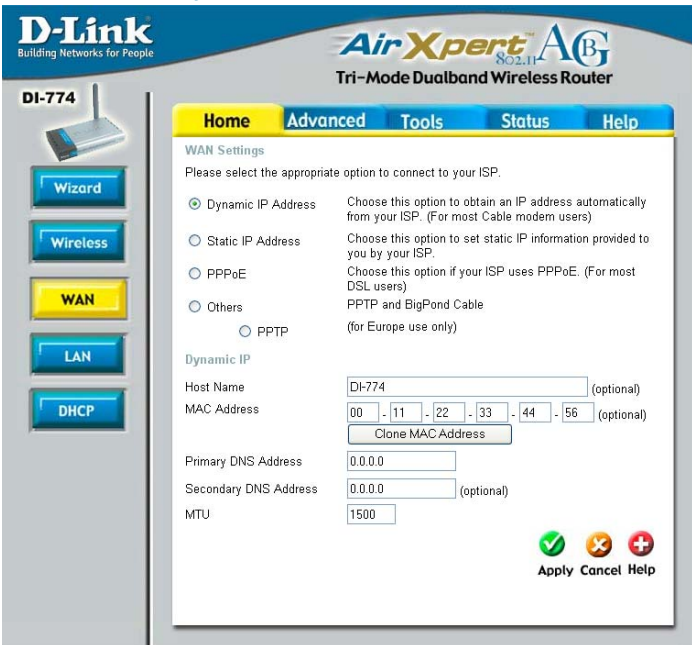

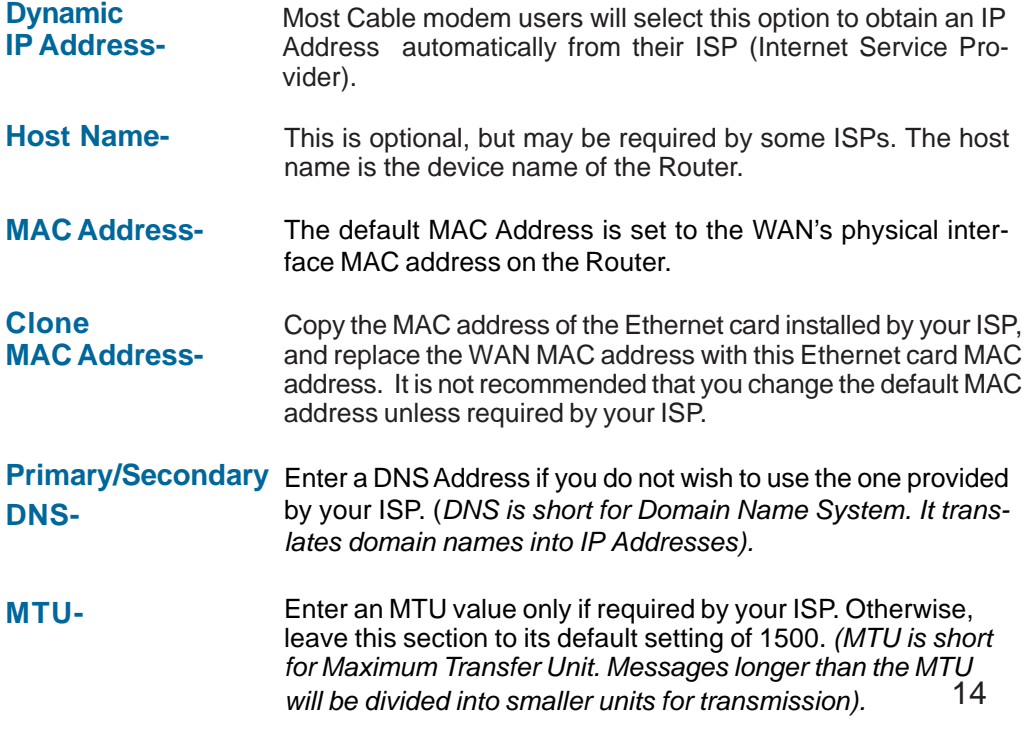

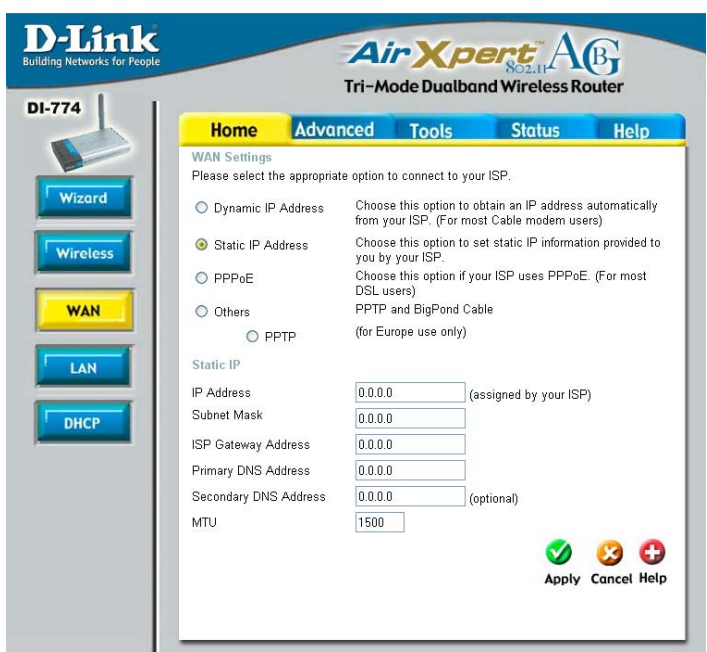

#### **Home > WAN > Static IP Address**

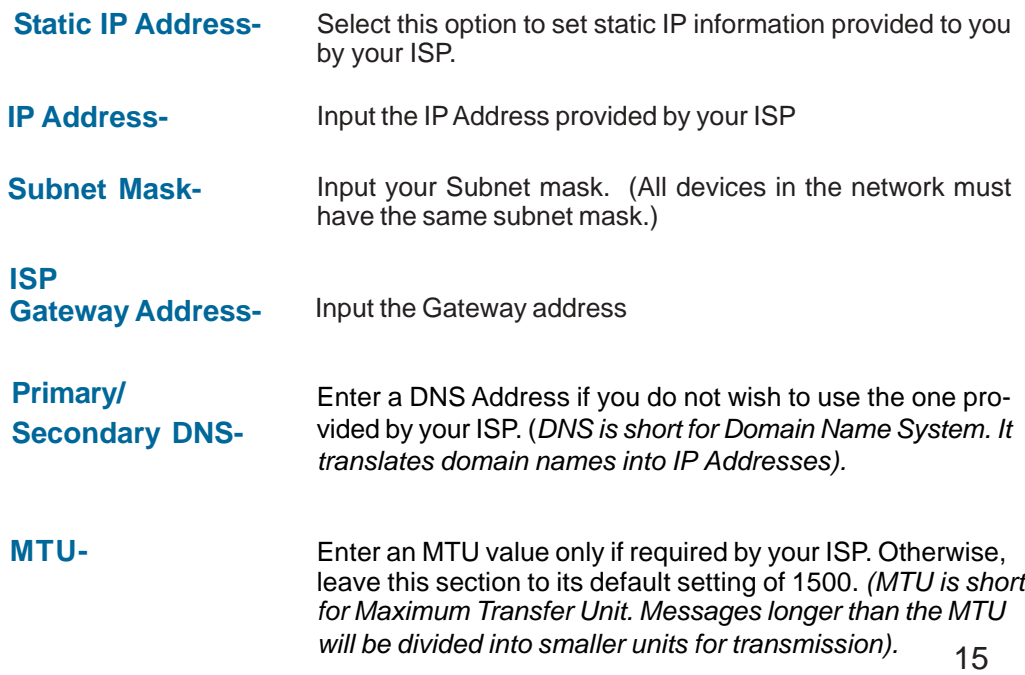

*Please be sure to remove any existing PPPoE client software installed on your computers.*

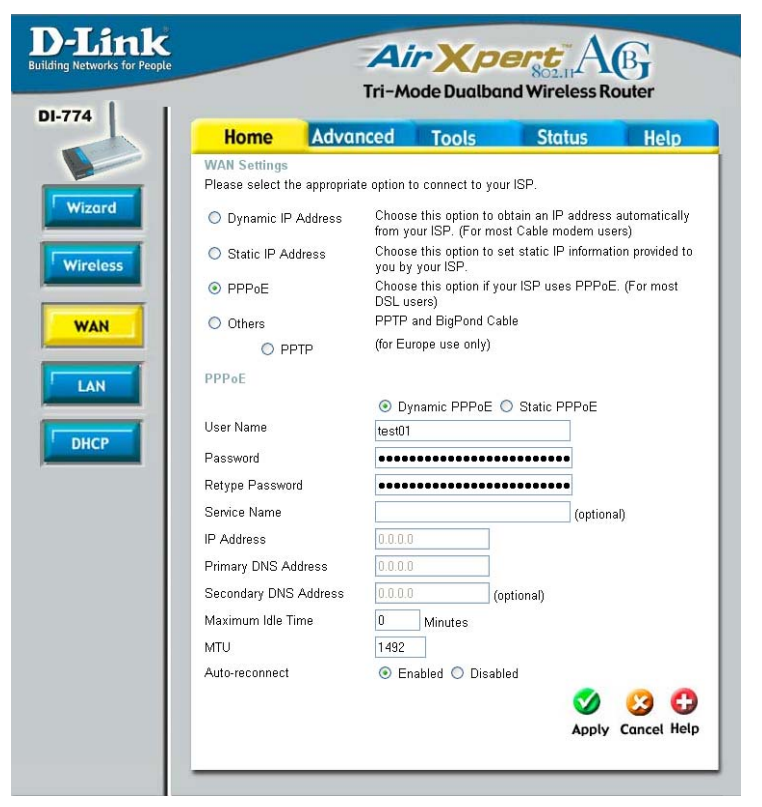

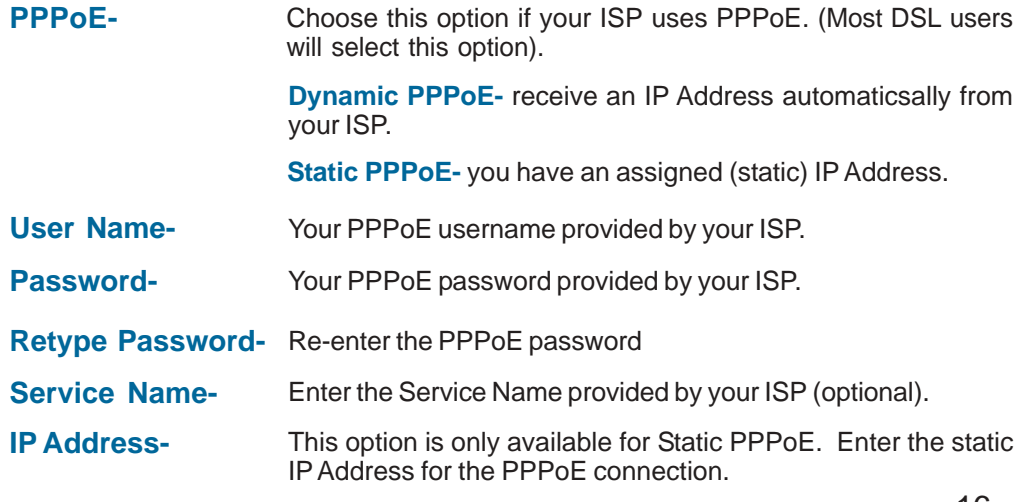

#### **Home > WAN > PPPoE**

#### **Home > WAN > PPPoE** *continued*

Primary/Secondary Enter a DNS Address if you do not wish to use the one provided **DNS**by your ISP. (*DNS is short for Domain Name System. It translates domain names into IP Addresses).*

**Maximum Idle Time-**Enter a maximum idle time during which Internet connection is maintained during inactivity. To disable this feature, enter zero or enable *Auto-reconnect.*

**MTU-** Maximum Transmission Unit-1472 is default-you may need to change the MTU to conform with your ISP.

**Auto-reconnect-** If enabled, the DI-774 will automatically connect to your ISP after your system is restarted or if the connection is dropped.

LAN is short for Local Area Network. This is considered your internal network. These are the IP settings of the LAN interface for the DI-774. These settings may be referred to as Private settings. You may change the LAN IP Address if needed. The LAN IP Address is private to your internal network and cannot be seen on the Internet.

#### **Home > LAN**

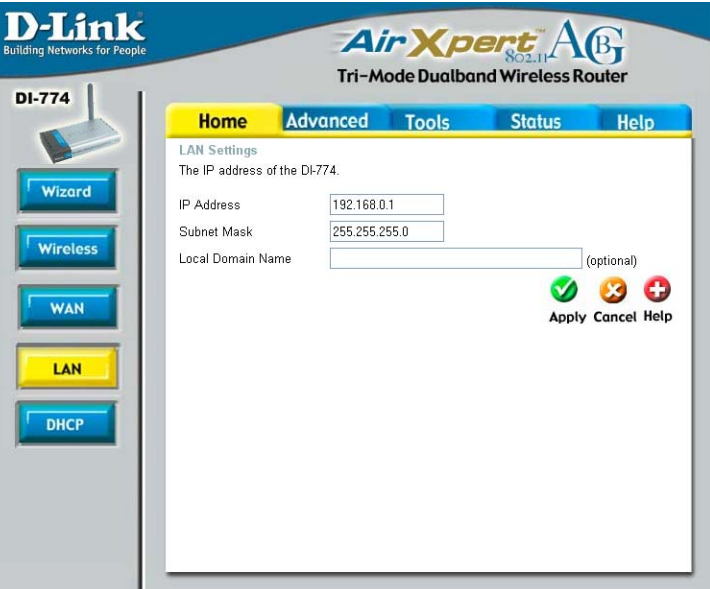

**Local Domain**

**IP Address-** The IP Address of the LAN interface. The default IP Asddress is: **192.168.0.1**

**Subnet Mask-** The subnet mask of the LAN interface. The default subnet mask is **255.255.255.0**

**Name-** The domain name assigned to the router

**DHCP** stands for **Home > DHCP** *Dynamic Host Control Protocol*. The DI-774 has a built-in DHCP server. The DHCP Server will automatically assign an IP Address to the computers on the LAN/private network. Be sure to set your computers to be DHCP clients by setting their TCP/IP settings to "Obtain an IP Address Automatically." When you turn your computers on, they will automatically load the proper TCP/ IP settings provided by the DI-774. The DHCP Server will automatically allocate an unused IP Address from the IP Address pool to the requesting computer.

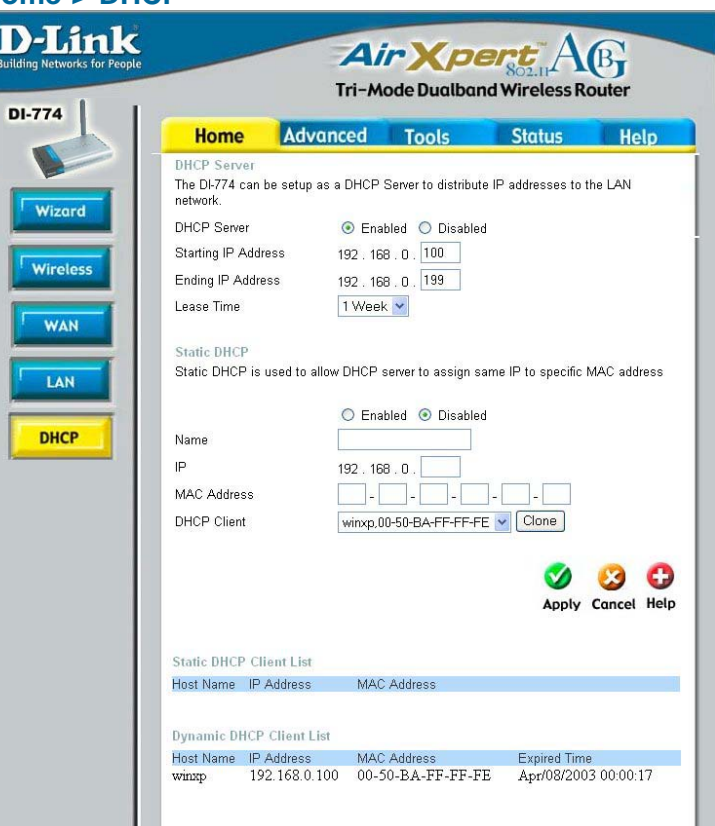

You must specify the starting and ending address of the IP Address pool.

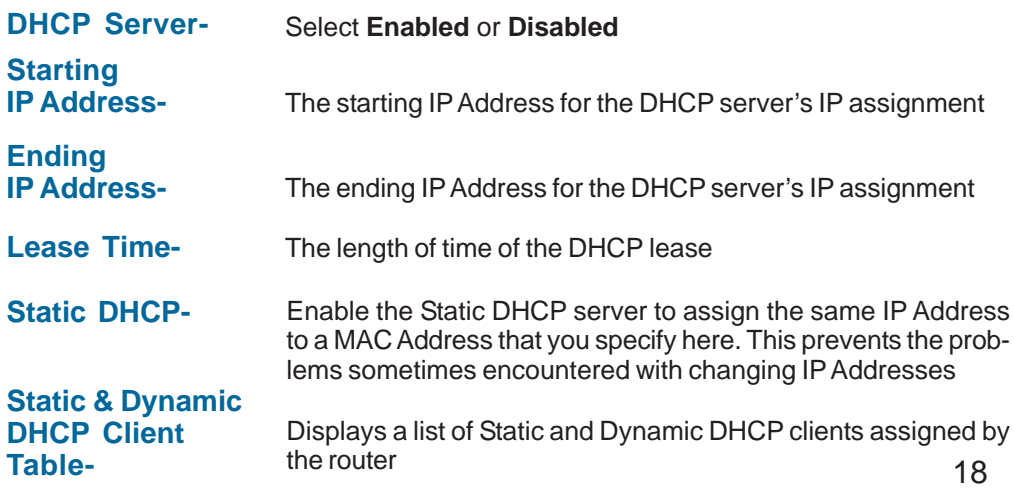

#### **Advanced > Virtual Server**

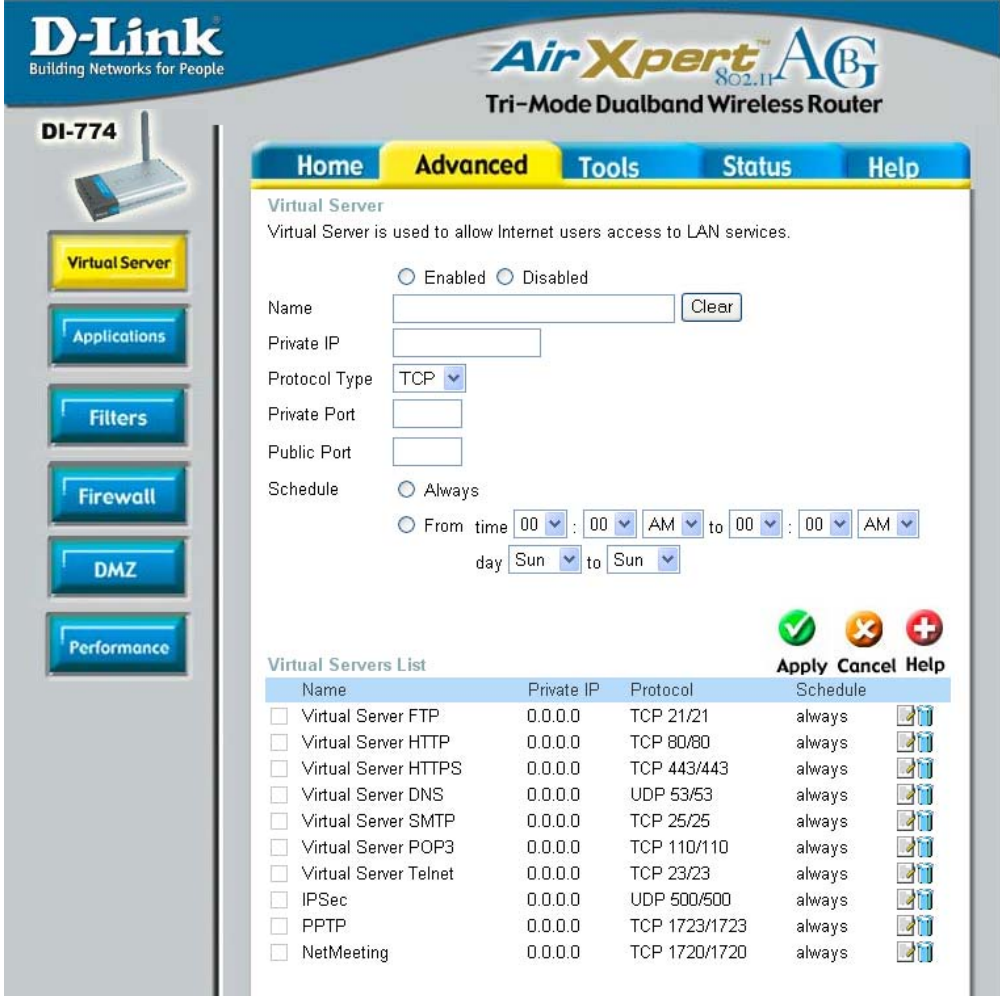

The DI-774 can be configured as a virtual server so that remote users accessing Web or FTP services via the public IP Address can be automatically redirected to local servers in the LAN (Local Area Network).

The DI-774 firewall feature filters out unrecognized packets to protect your LAN network so all computers networked with the DI-774 are invisible to the outside world. If you wish, you can make some of the LAN computers accessible from the Internet by enabling *Virtual Server.* Depending on the requested service, the DI-774 redirects the external service request to the appropriate server within the LAN network.

#### **Advanced > Virtual Server** *continued* **Using the Configuration Menu (continued)**

The DI-774 is also capable of port-redirection meaning incoming traffic to a particular port may be redirected to a different port on the server computer.

Each virtual service that is created will be listed at the bottom of the screen in the Virtual Servers List. There are pre-defined virtual services already in the table. You may use them by enabling them and assigning the server IP to use that particular virtual service.

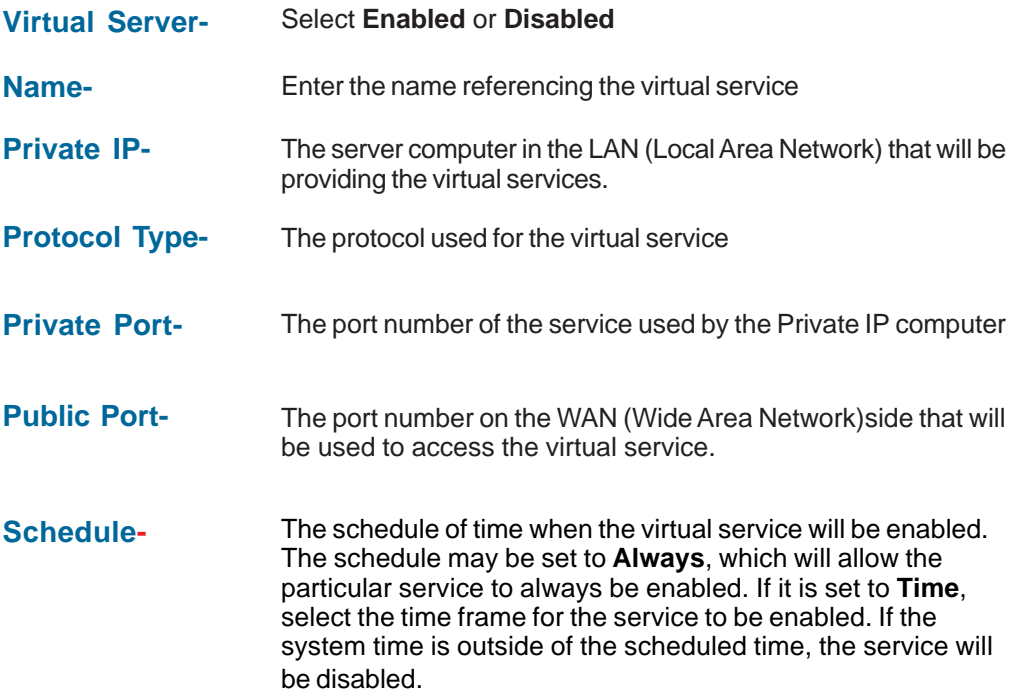

#### **Example #1:**

If you have a Web server that you wanted Internet users to access at all times, you would need to enable it. Web (HTTP) server is on LAN (Local Area Network) computer 192.168.0.25. HTTP uses port 80, TCP. Name: Web Server Private IP: 192.168.0.25 Protocol Type: TCP Private Port: 80 Public Port: 80 Schedule: always

#### **Advanced > Virtual Server** *continued*

Virtual Servers List

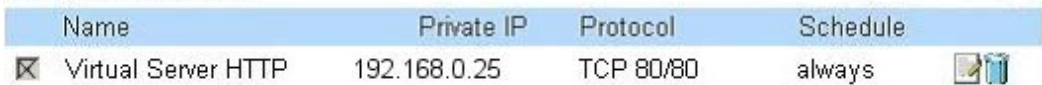

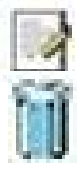

Click on this icon to edit the virtual service

Click on this icon to delete the virtual service

#### **Example #2:**

If you have an FTP server that you wanted Internet users to access by WAN port 2100 and only during the weekends, you would need to enable it as such. FTP server is on LAN computer 192.168.0.30. FTP uses port 21, TCP.

Name: FTP Server Private IP: 192.168.0.30 Protocol Type: TCP Private Port: 21 Public Port: 2100

Schedule: From: 01:00AM to 11:00PM, Sat to Sun

All Internet users who want to access this FTP Server must connect to it from port 2100. This is an example of port redirection and can be useful in cases where there are many of the same servers on the LAN network.

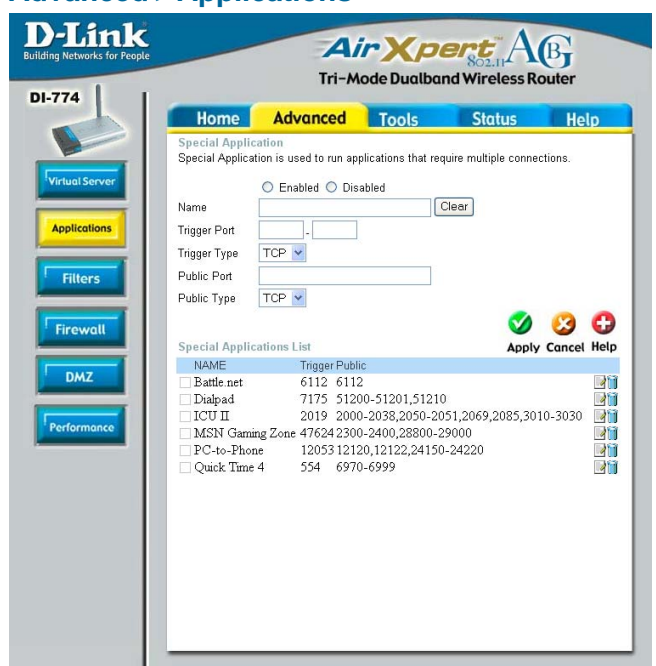

#### **Advanced > Applications**

Some applications require multiple connections, such as Internet gaming, video conferencing, Internet telephony and others. These applications have difficulties working through NAT (Network Address Translation). Special Applications makes some of these applications work with the DI-774. If you need to run applications that require multiple connections, specify the port normally associated with an application in the "Trigger Port" field, select the protocol type as TCP or UDP, then enter the public ports associated with the trigger port to open them for inbound traffic.

The DI-774 provides some predefined applications in the table on the bottom of the web page. Select the application you want to use and enable it.

*Note! Only one PC can use each Special Application tunnel.*

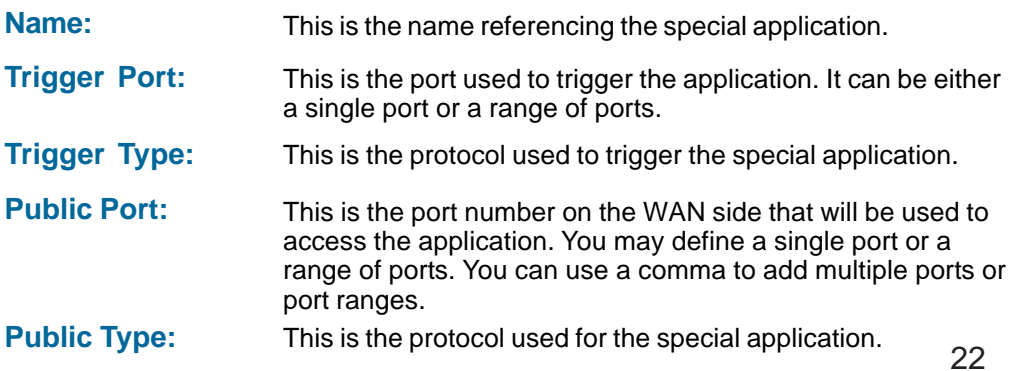

#### **Advanced > Filters > IP Filters**

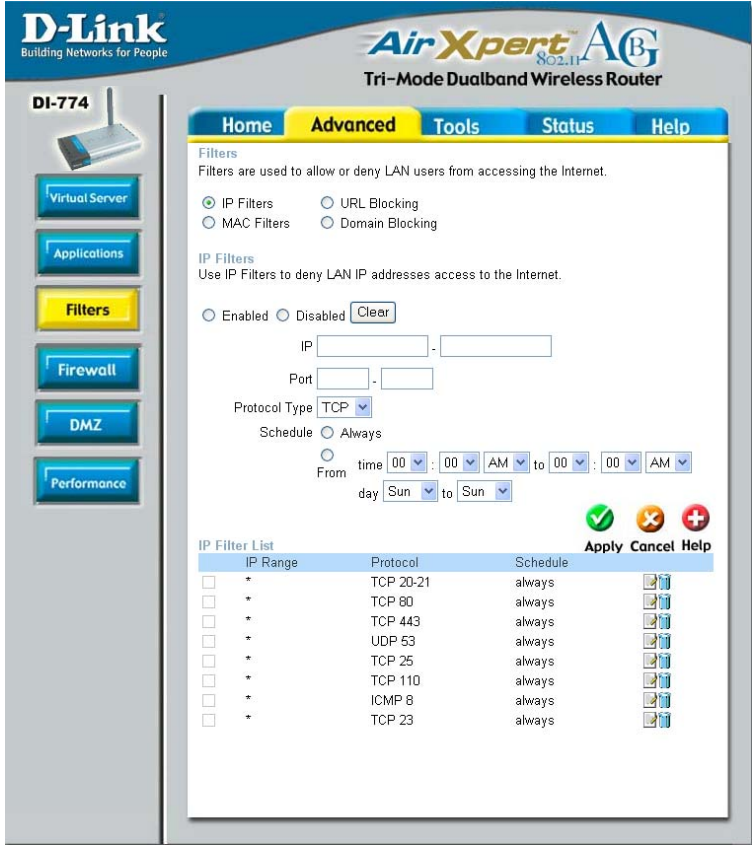

Filters are used to deny or allow LAN (Local Area Network) computers from accessing the Internet. The DI-774 can be setup to deny internal computers by their IP or MAC addresses. The DI-774 can also block users from accessing restricted web sites.

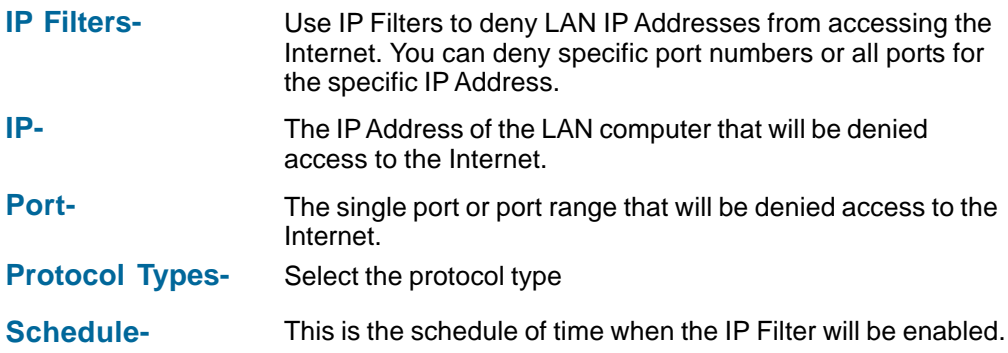

### **Using the Configuration Menu**

#### **Advanced > Filters > URL Blocking**

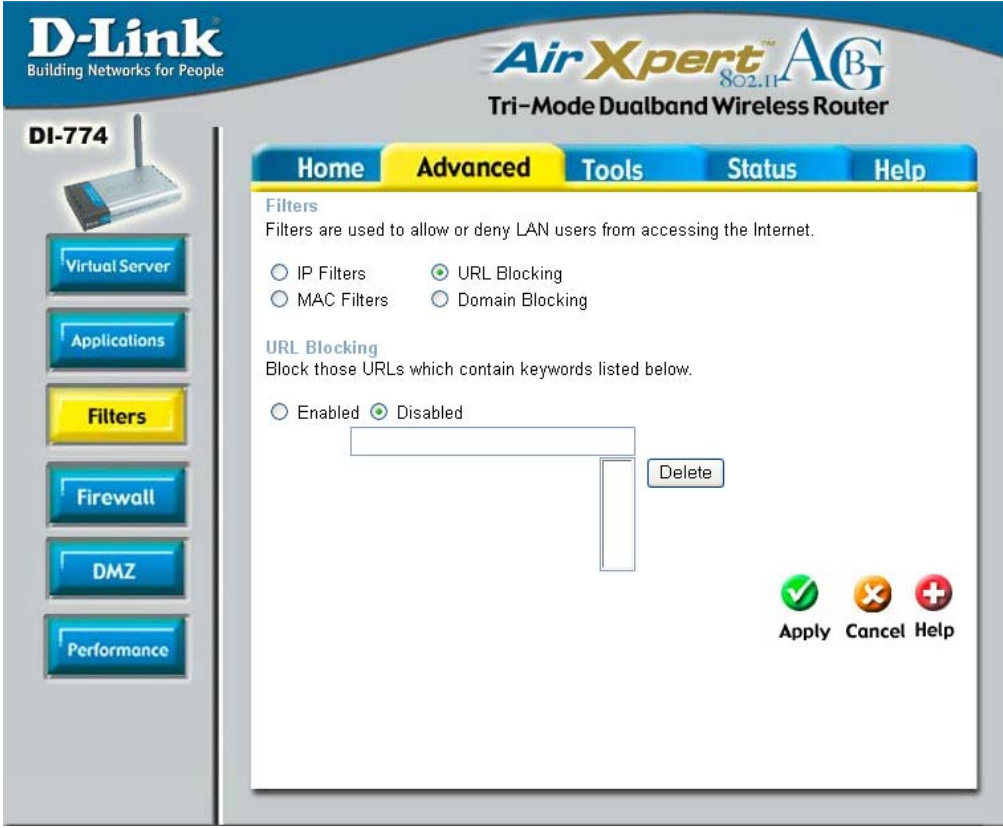

URL Blocking is used to deny LAN computers from accessing specific web sites. A URL is a specially formatted text string that defines a location on the Internet. If any part of the URL contains the blocked word, the site will not be accessible and the web page will not display.

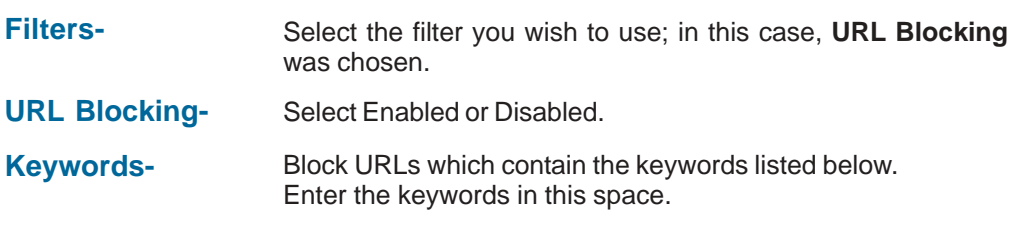

### **Using the Configuration Menu**

#### **Advanced > Filters > MAC Filters**

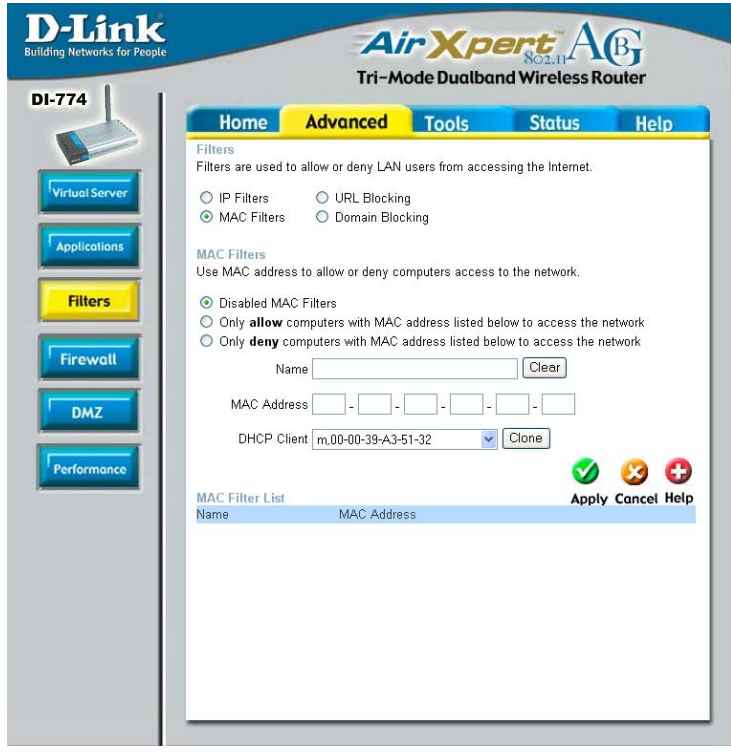

Use MAC (Media Access Control) Filters to allow or deny LAN (Local Area Network) computers by their MAC addresses from accessing the Internet. You can either manually add a MAC address or select the MAC address from the list of clients that are currently connected to the Broadband Router.

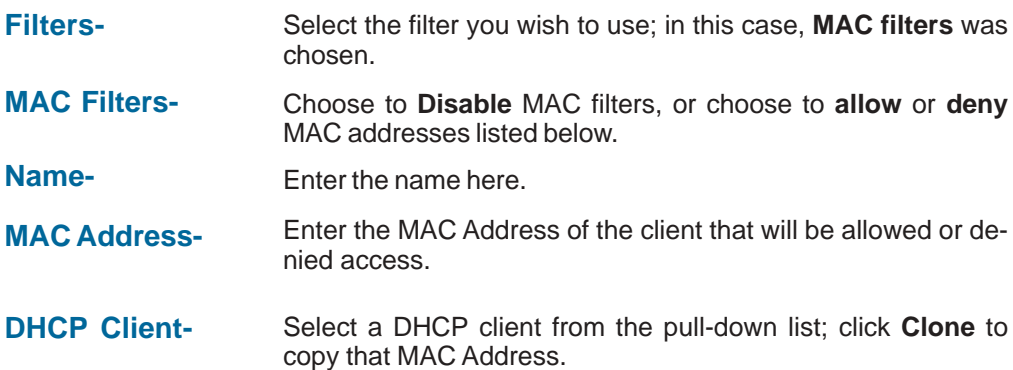

**Advanced > Filters > Domain Blocking**

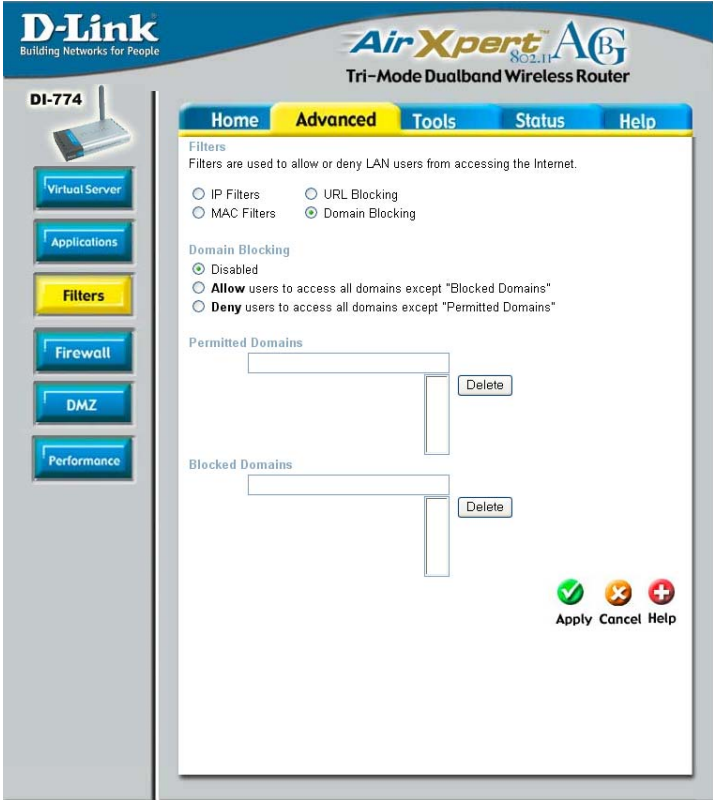

Domain Blocking is used to allow or deny LAN (Local Area Network) computers from accessing specific domains on the Internet. Domain blocking will deny all requests to a specific domain such as http and ftp. It can also allow computers to access specific sites and deny all other sites.

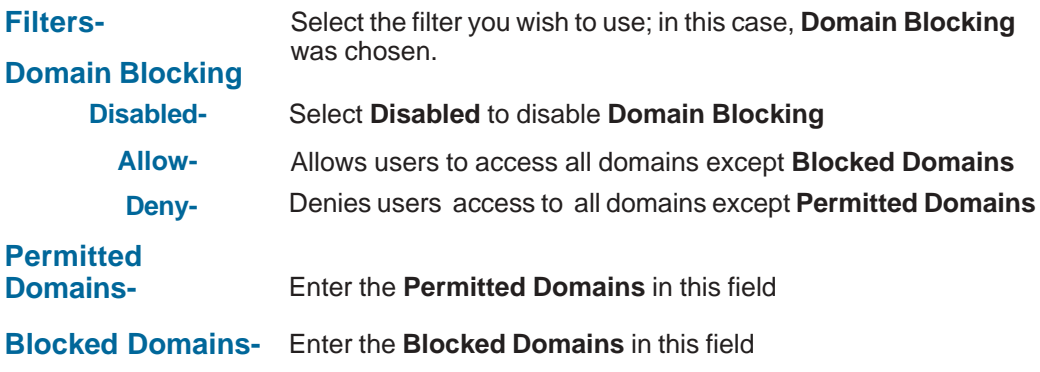

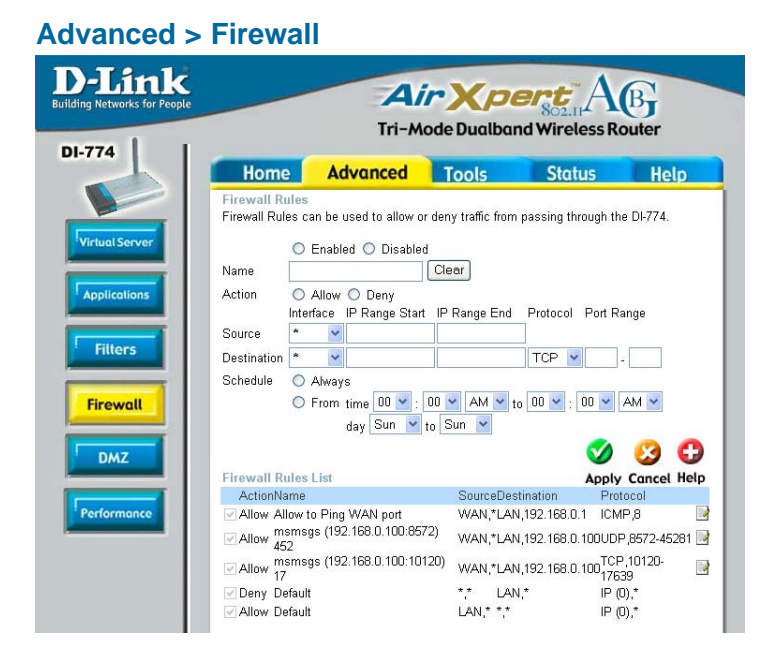

**Firewall Rules** is an advanced feature used to deny or allow traffic from passing through the DI-774. It works in the same way as IP Filters with additional settings. You can create more detailed access rules for the DI-774. When virtual services are created and enabled, it will also display in Firewall Rules. Firewall Rules contains all network firewall rules pertaining to IP (Internet Protocol).

In the Firewall Rules List at the bottom of the screen, the priorities of the rules are from top (highest priority) to bottom (lowest priority.)

Note: The DI-774 MAC Address filtering rules have precedence over the Firewall Rules.

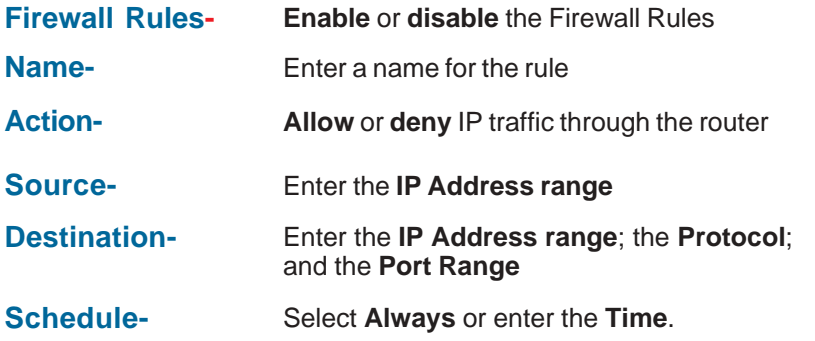

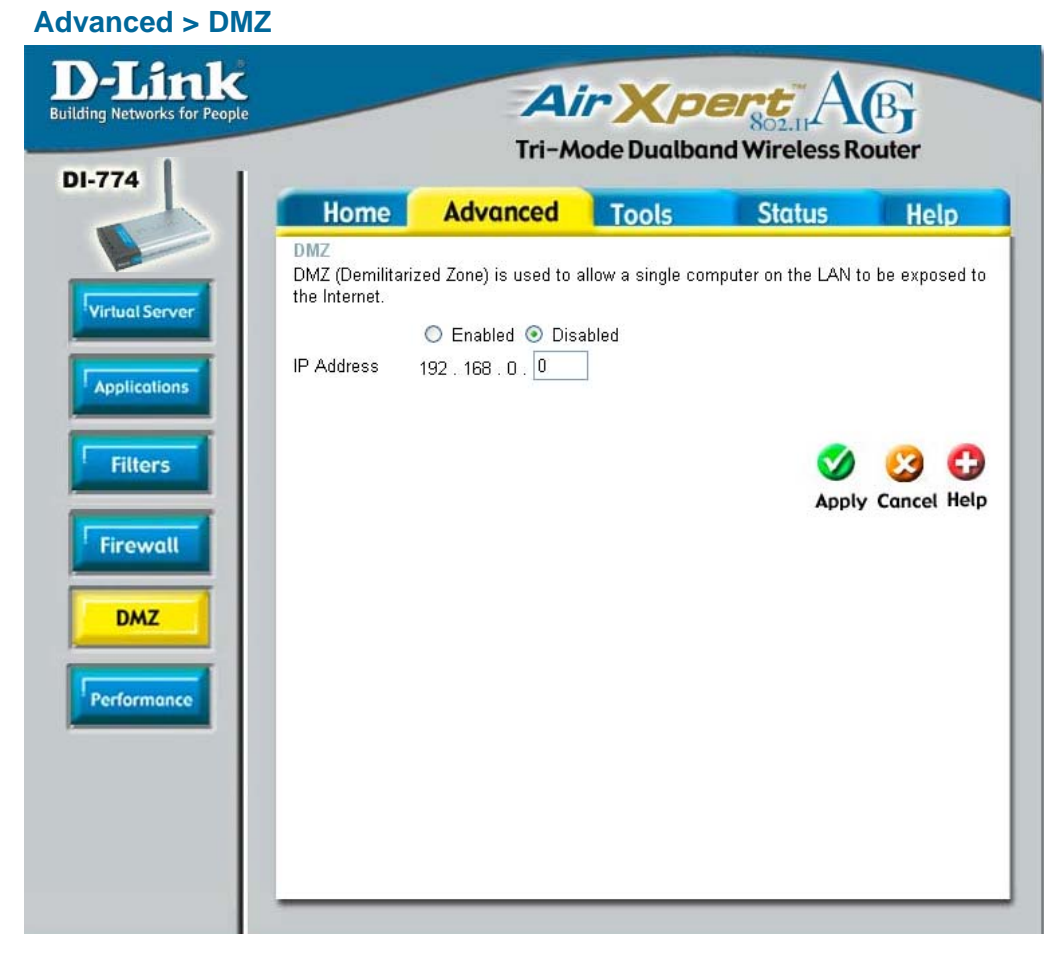

If you have a client PC that cannot run Internet applications properly from behind the DI-774, then you can set the client up to unrestricted Internet access. It allows a computer to be exposed to the Internet. This feature is useful for gaming purposes. Enter the IP Address of the internal computer that will be the DMZ host. Adding a client to the DMZ (Demilitarized Zone) may expose your local network to a variety of security risks, so only use this option as a last resort.

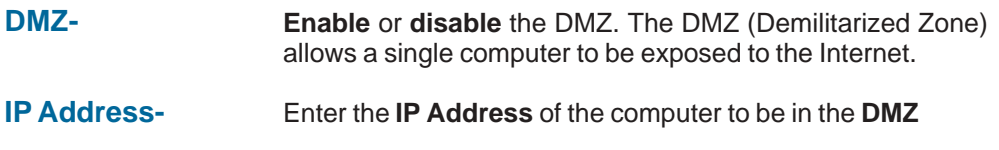

#### **Wireless Performance-**Select **802.11a** or

**802.11g**. Here, **802.11a** has been chosen. This screen displays the wireless performance features of the Access Point portion of the DI-774.

#### **Data Rate-**

**Auto** is the default selection. Select from the drop down menu for your selection.

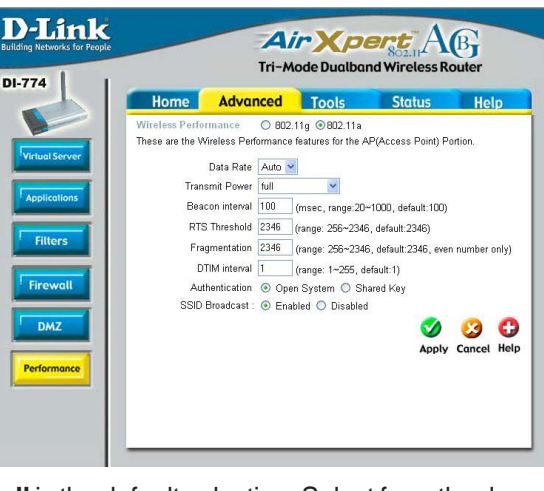

- **Transmit Power- Full** is the default selection. Select from the drop down menu for your selection.
- **Beacon interval-** Beacons are packets sent by the DI-774 to synchronize a wireless network. Specify a value. **100** is the default setting and is recommended.
- **RTS Threshold-** This value should remain at its default setting of **2346**. If inconsistent data flow is a problem, only a minor modification should be made.
- **Fragmentation-** This value should also remain at its default setting of **2346**. If you experience a high packet error rate, you may slightly increase your Fragmentation value within the range of 256-2346. Setting the Fragmentation value too low may result in poor performance.
- **DTIM interval-** (**D**elivery **T**raffic **I**ndication **M**essage) **1** is the default setting. A DTIM is a countdown informing clients of the next window for listening to broadcast and multicast messages.

#### **Authentication-** Select **Open system** or **Shared Key**

**Open System -** The DI-774 will be visible to all devices on the network. This is the default setting

- **Shared Key -** In this mode, in order to access the DI-774 on the network, the device must be listed in the MAC Address Control List
- **SSID Broadcast-** Choose **Enabled** to broadcast the SSID across the network. All devices on a network must share the same SSID (Service Set Identifier) to establish communication. Choose **Disabled** if you do not wish to broadcast the SSID over the network.

#### **Advanced > Performance > 802.11a**

## **Performance-**

Select **802.11a** or **802.11g. 802.11g** is selected here. Displayed in this window are the Wireless Performance features for the Access Point portion of the DI-774.

#### **TX Rates-**

**Auto** is the default selection. Select from the drop down menu for your selection.

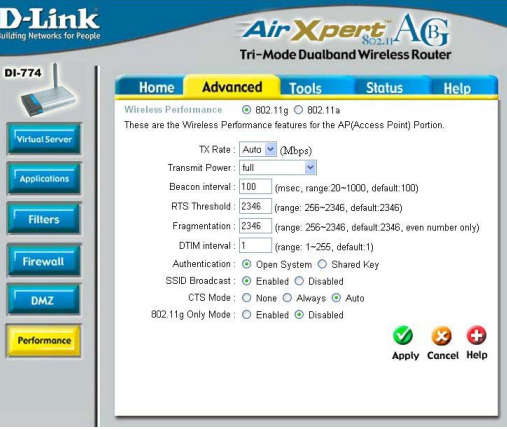

- **Full** is the default selection. Select from the drop down menu for your selection. **Transmit Power-**
- **Beacon interval-** Beacons are packets sent by the DI-774 to synchronize a wireless network. Specify a value. **100** is the default setting and is recommended.
- **RTS Threshold-** This value should remain at its default setting of **2346**. If inconsistent data flow is a problem, only a minor modification should be made.
- **Fragmentation-** This value should also remain at its default setting of **2346**. If you experience a high packet error rate, you may slightly increase your Fragmentation value within the range of 256-2346. Setting the Fragmentation value too low may result in poor performance.
- **DTIM interval-** (**D**elivery **T**raffic **I**ndication **M**essage) **1** is the default setting. A DTIM is a countdown informing clients of the next window for listening to broadcast and multicast messages.
- **Authentication-** Select **Open system** or **Shared Key**

**Open System -** The DI-774 will be visible to all devices on the network. This is the default setting

- **Shared Key -** In this mode, in order to access the DI-774 on the network, the device must be listed in the MAC Address Control List
- **SSID Broadcast-** Choose **Enabled** to broadcast the SSID across the network. All devices on a network must share the same SSID (Service Set Identifier) to establish communication. Choose **Disabled** if you do not wish to broadcast the SSID over the network.

**Wireless Advanced > Performance > 802.11g**